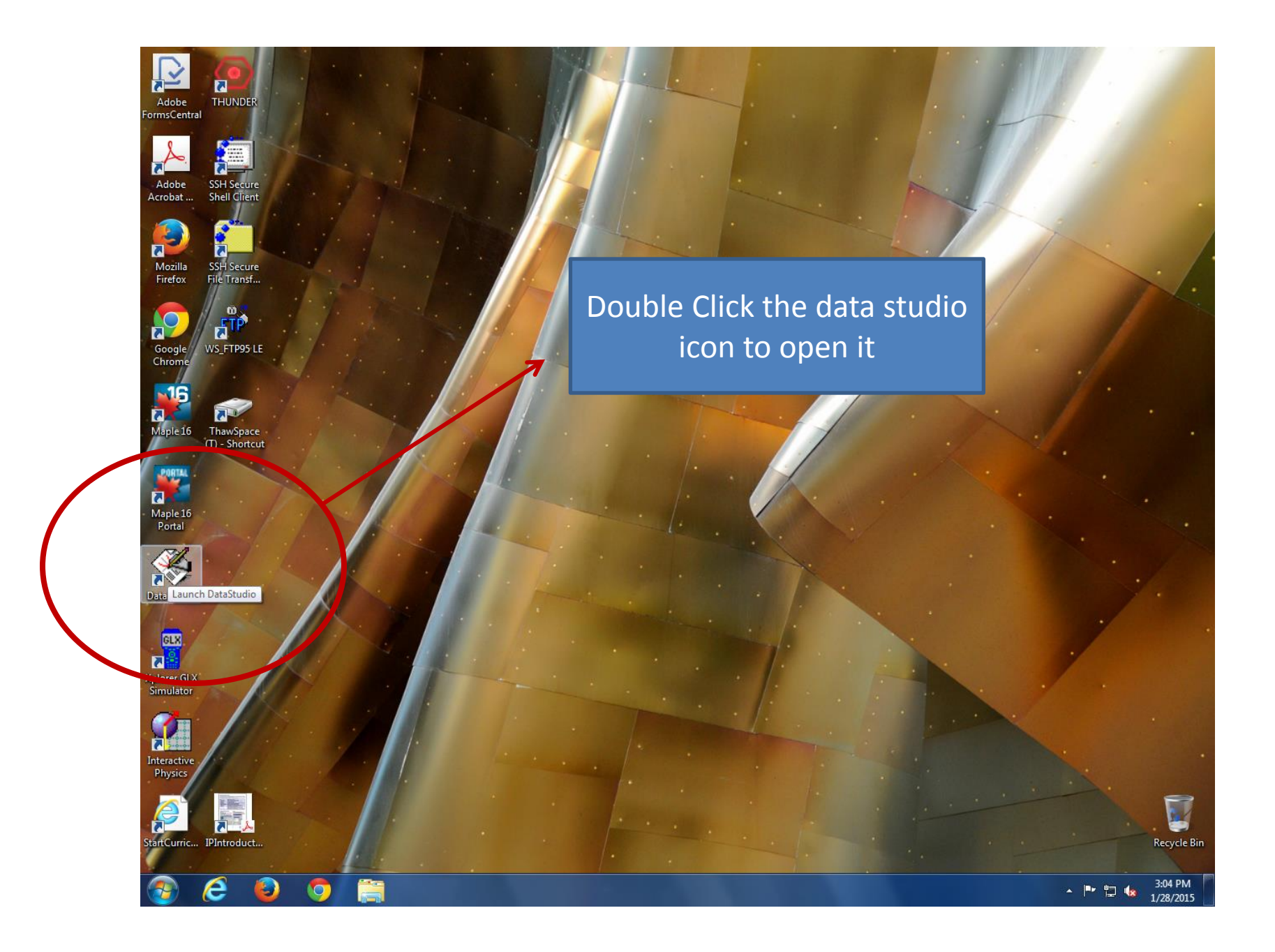

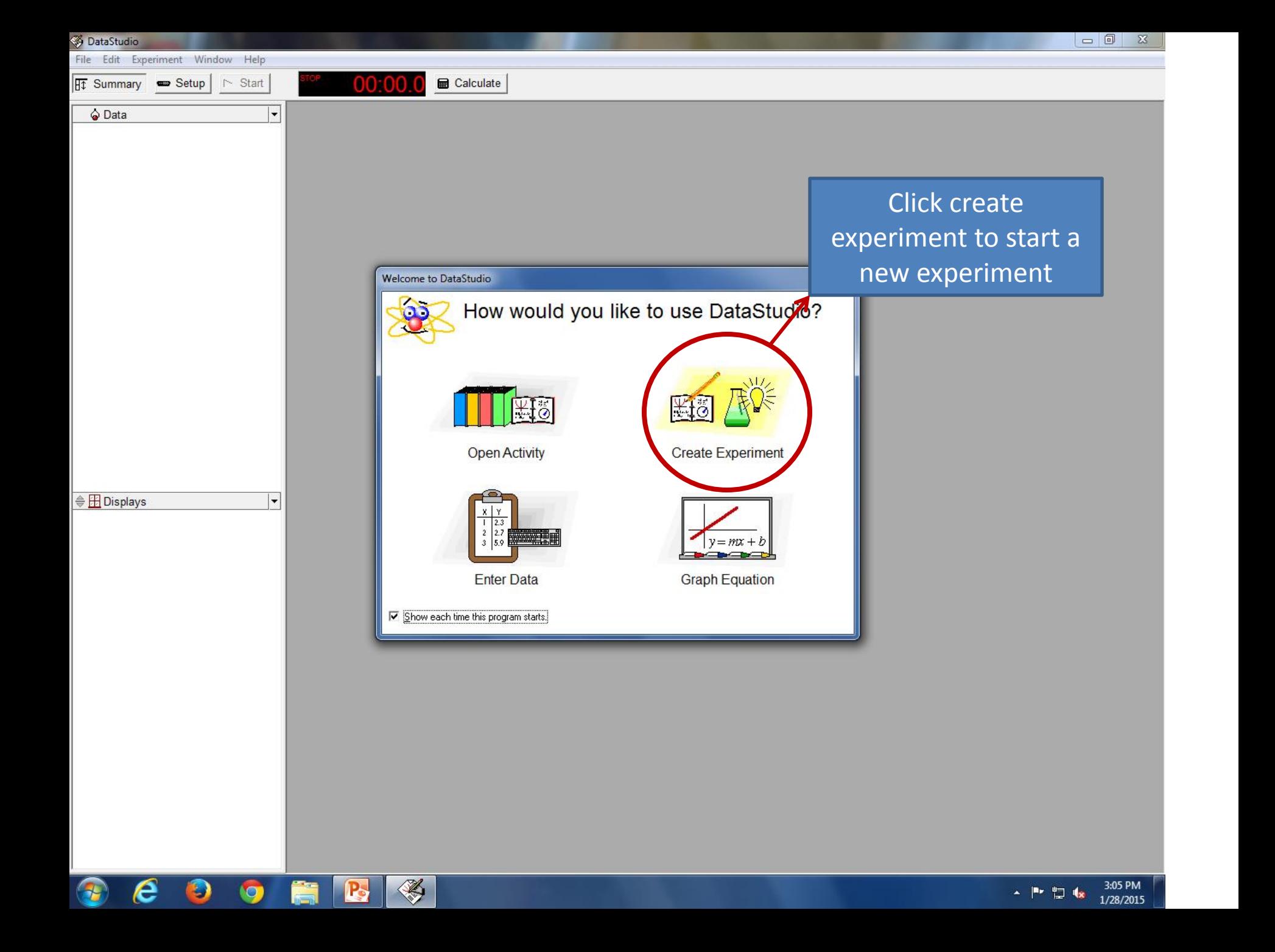

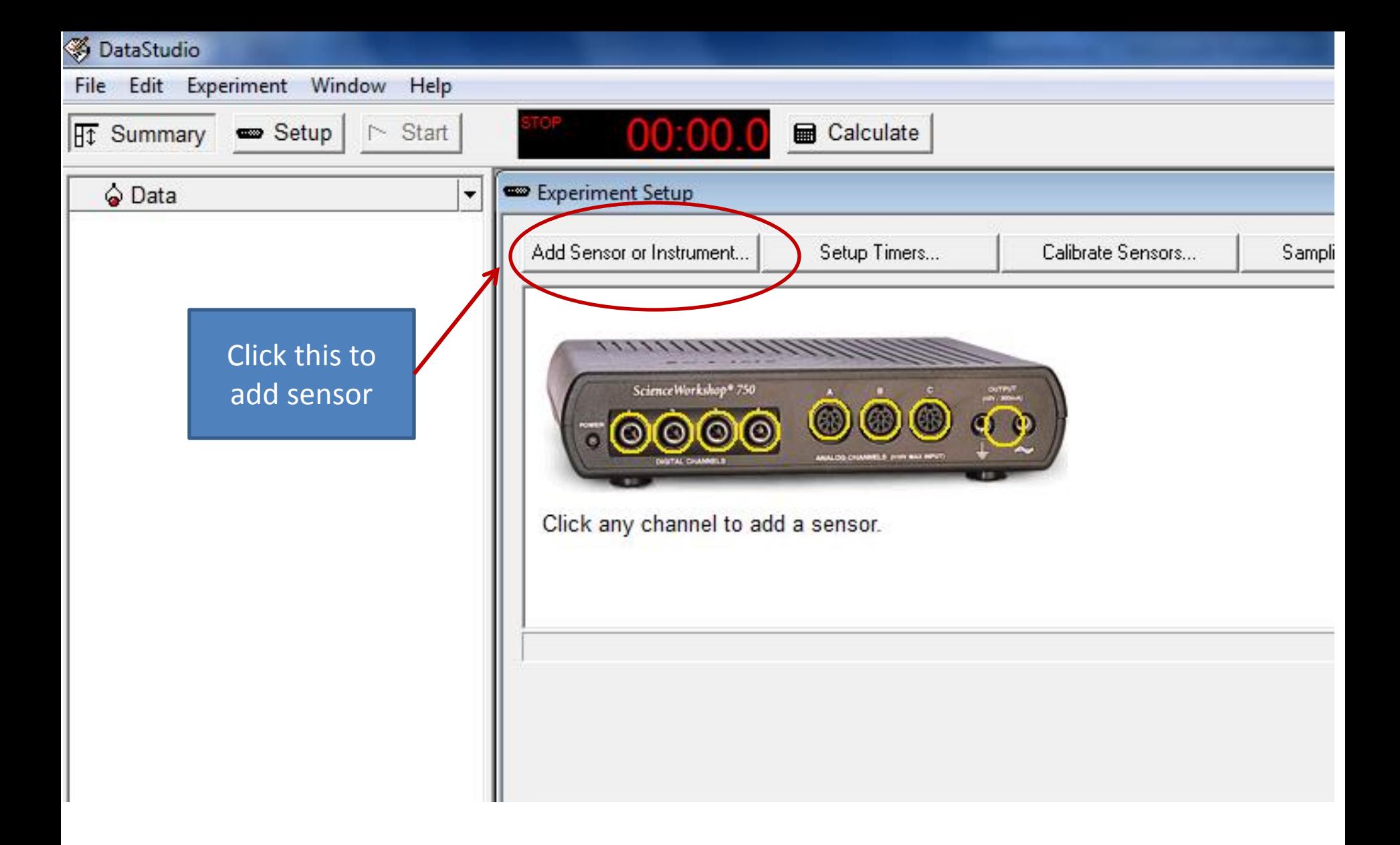

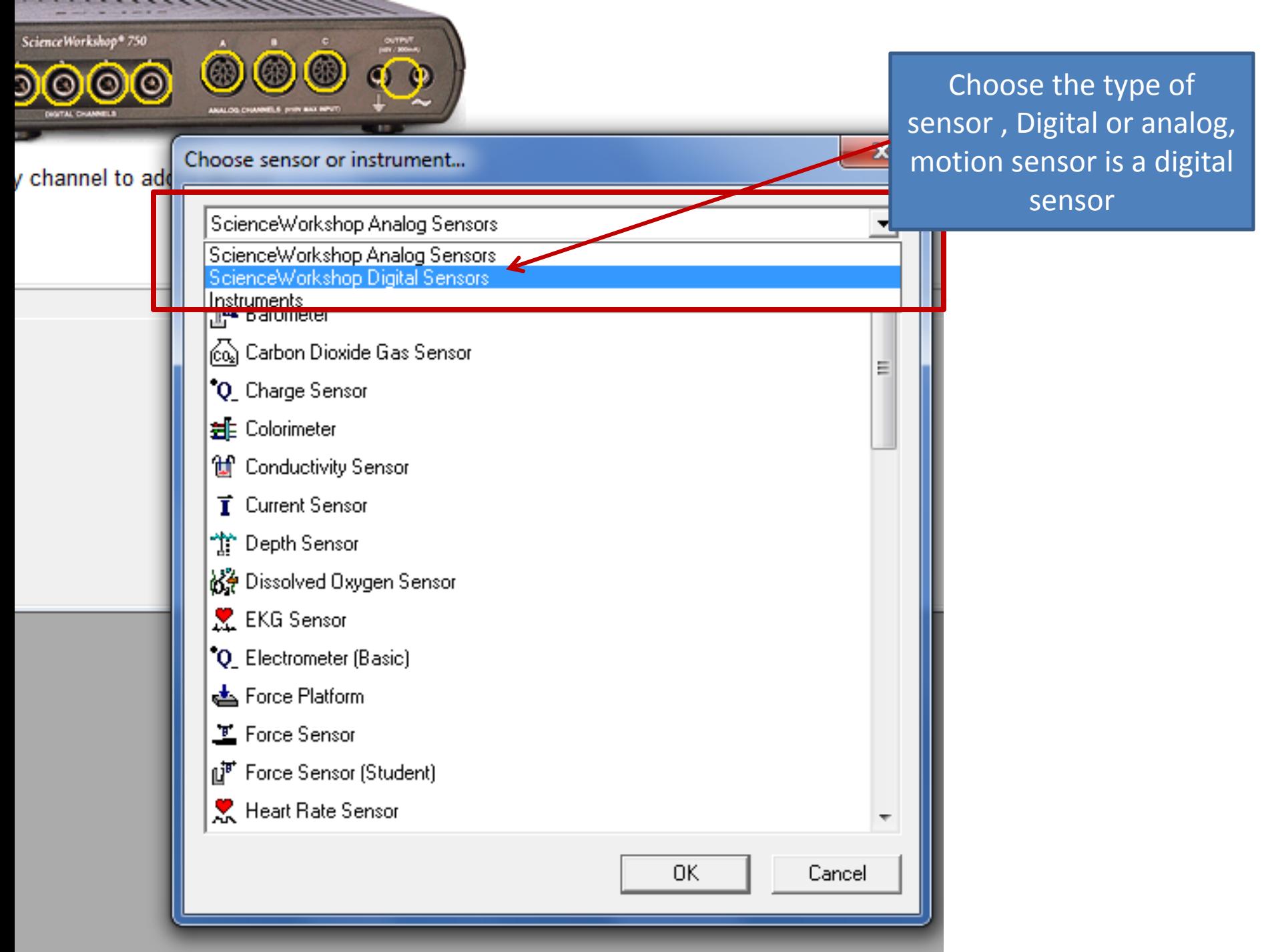

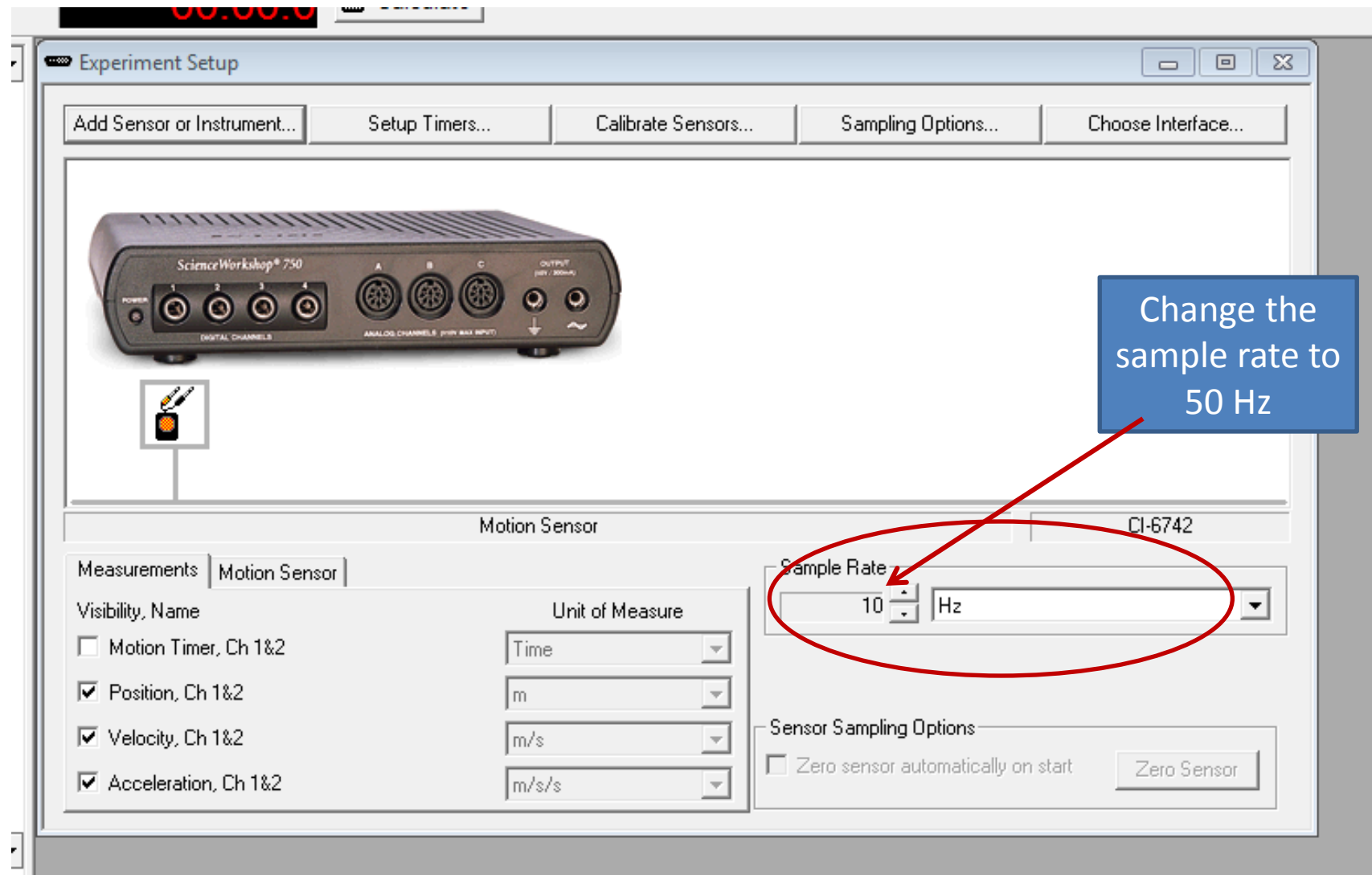

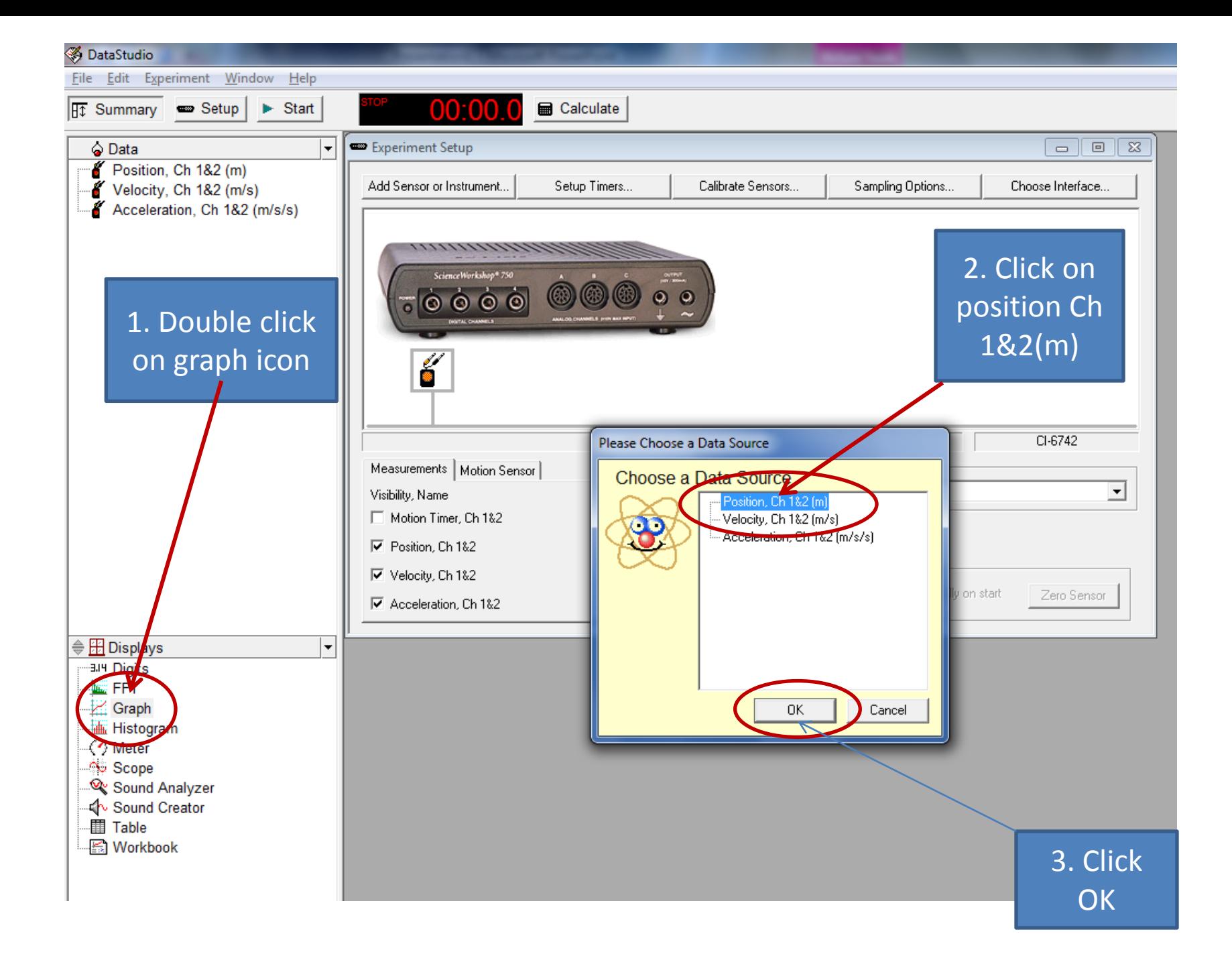

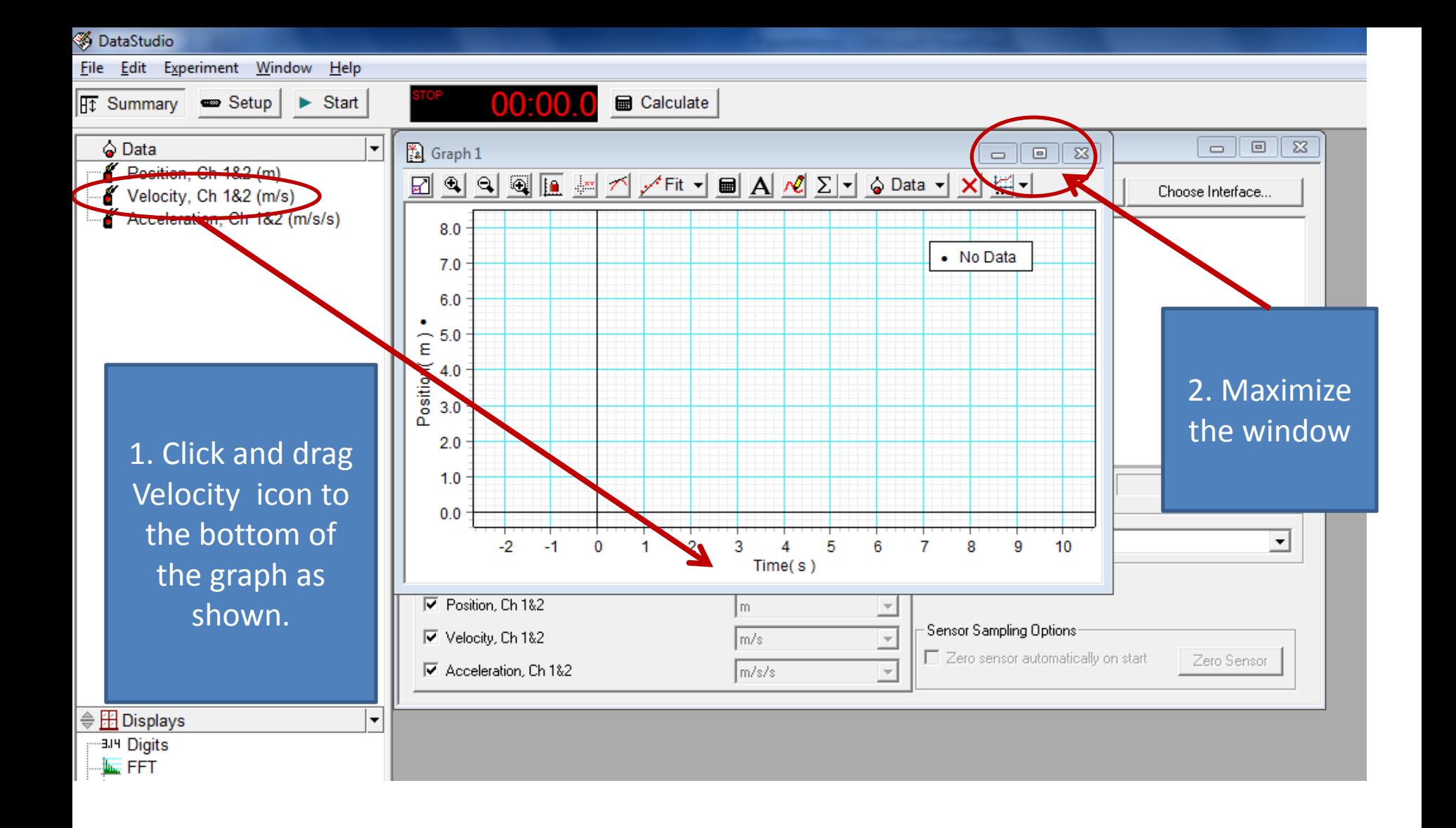

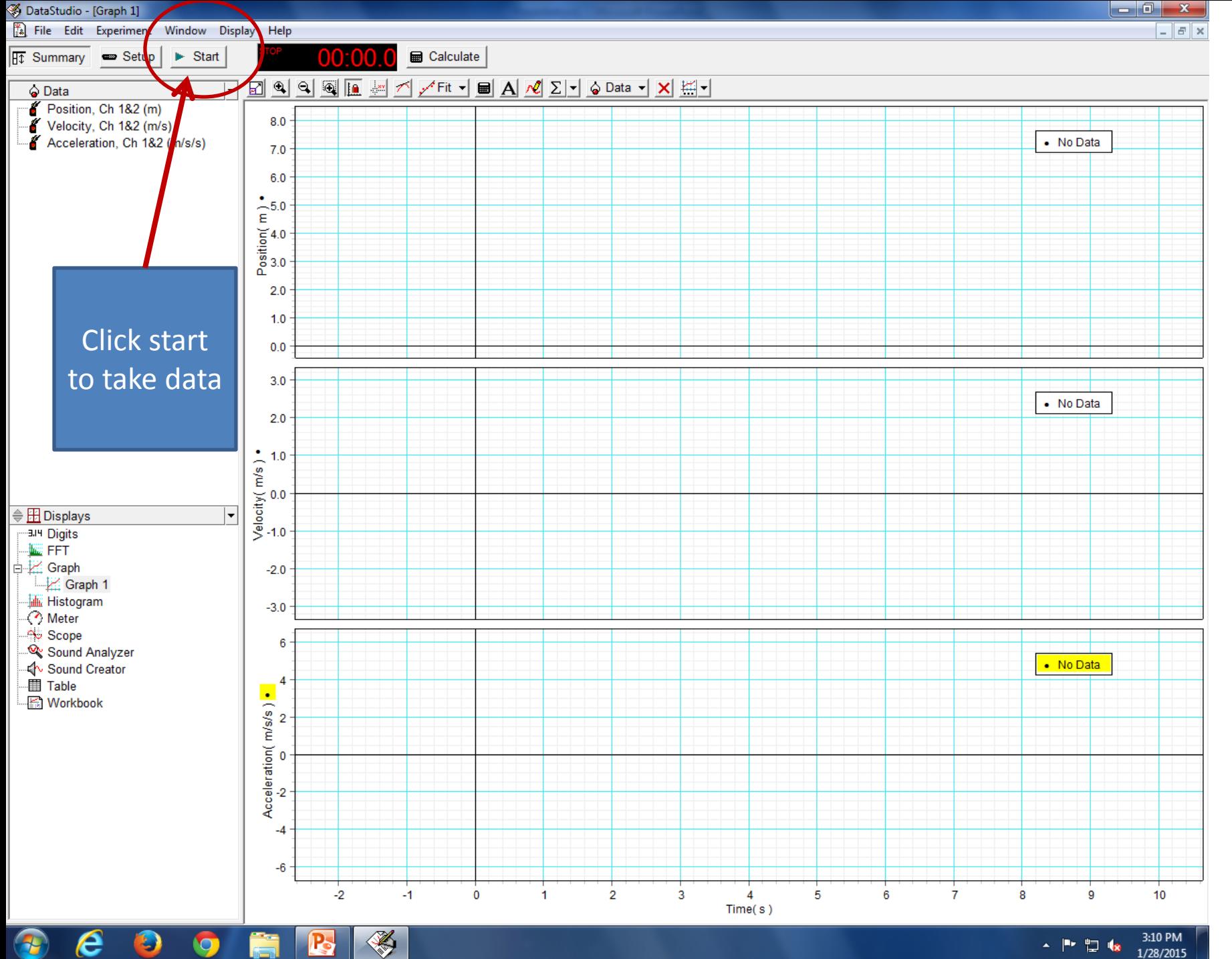

▲ P\* 四 收 1/28/2015

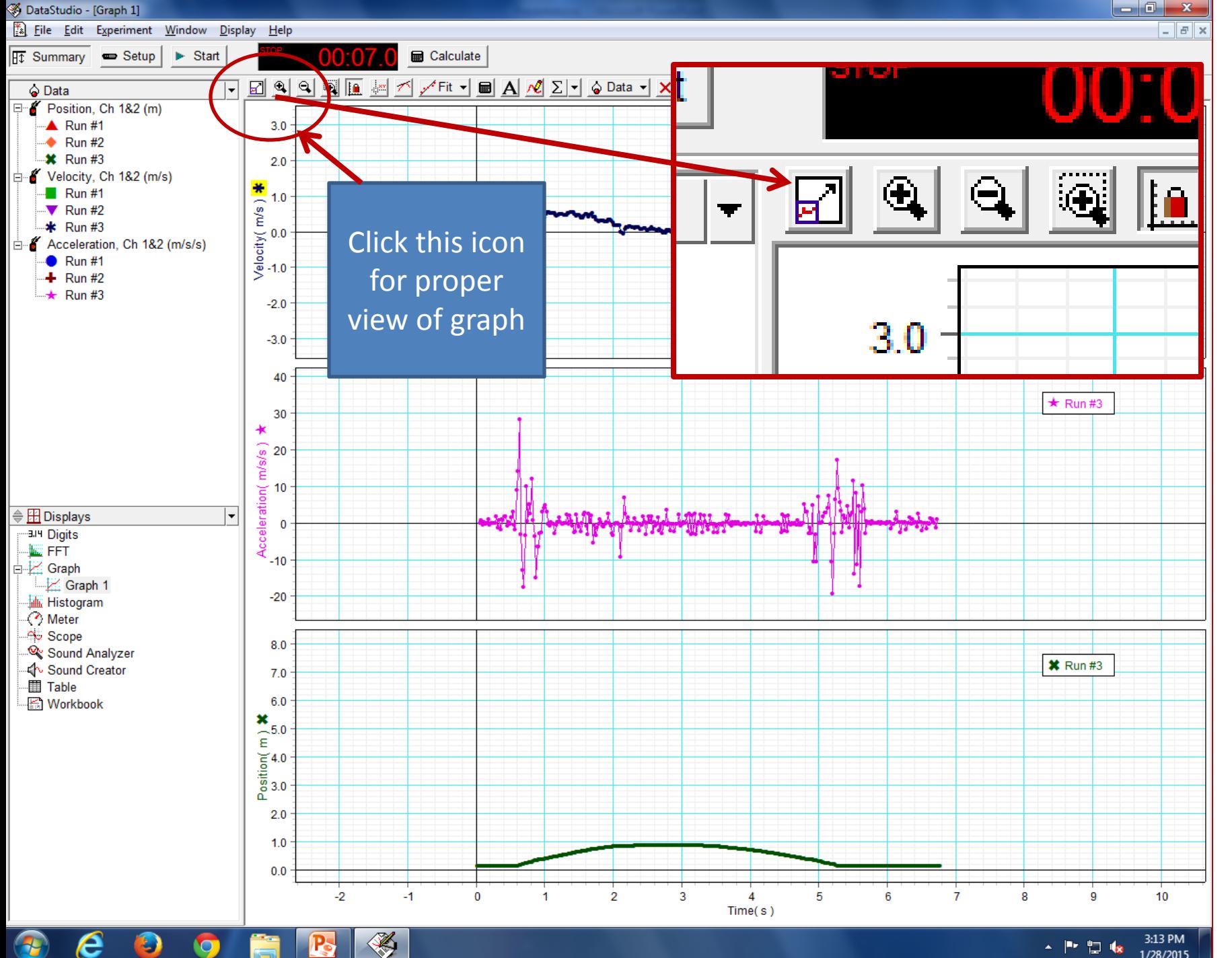

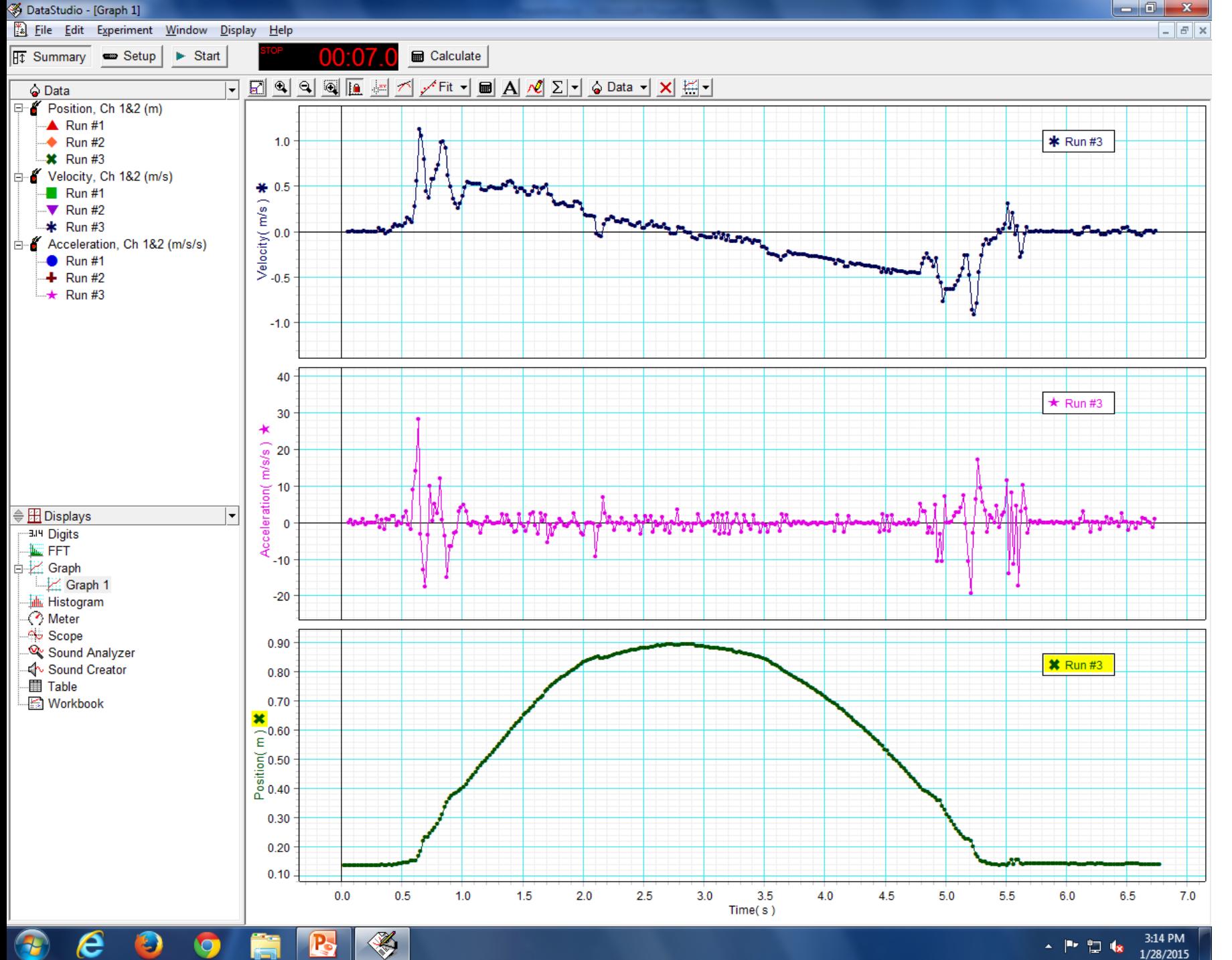

▲ 門 智 坂 1/28/2015

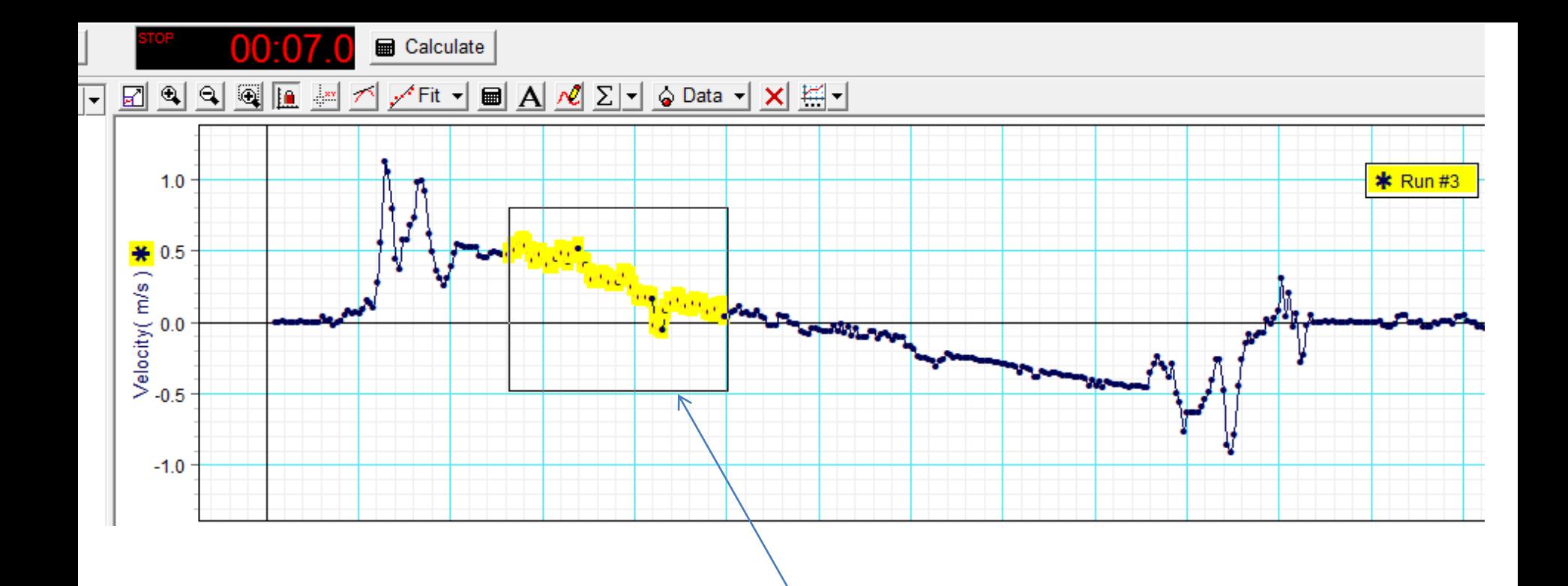

To fit a curve select the region of your interest

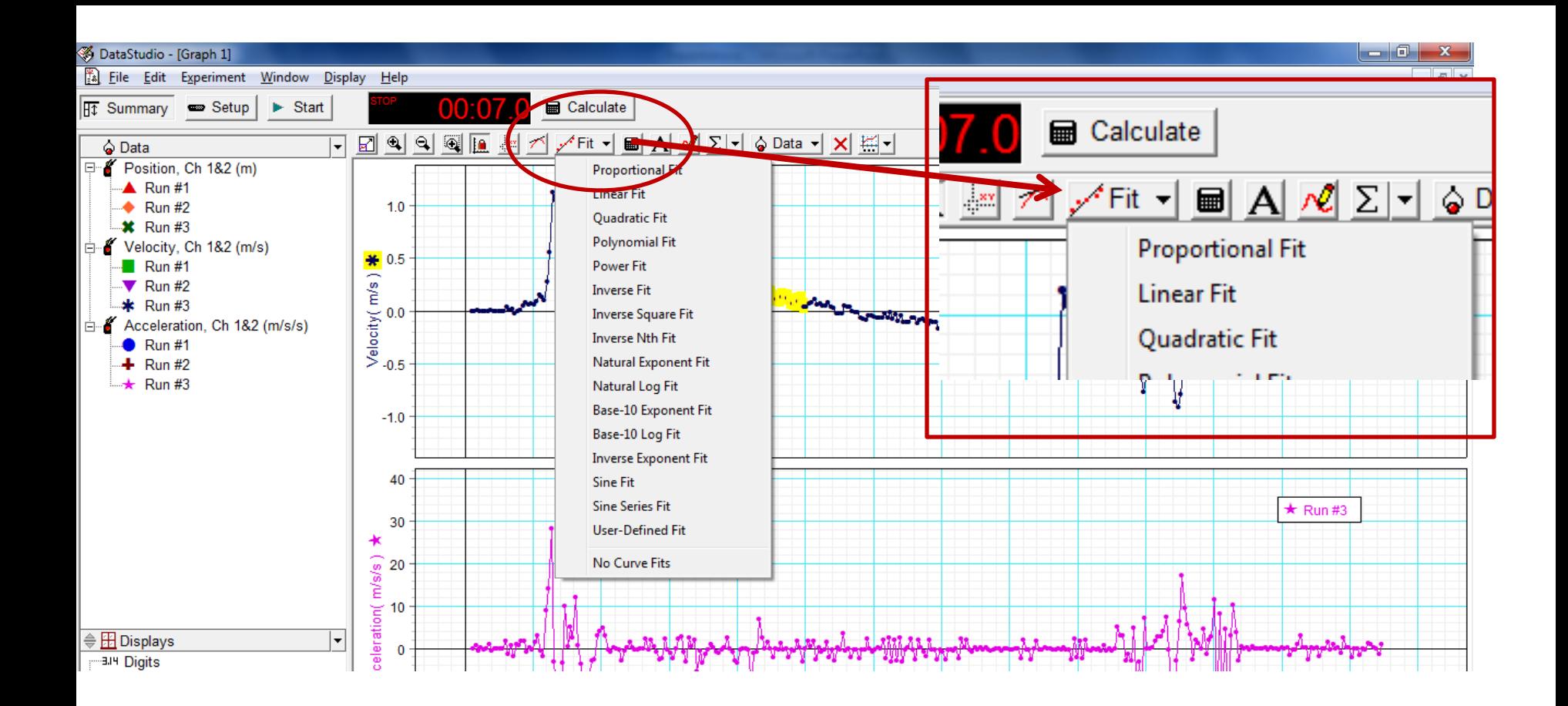

Click on fit tab, and select the function you want to fit from the drop down menu

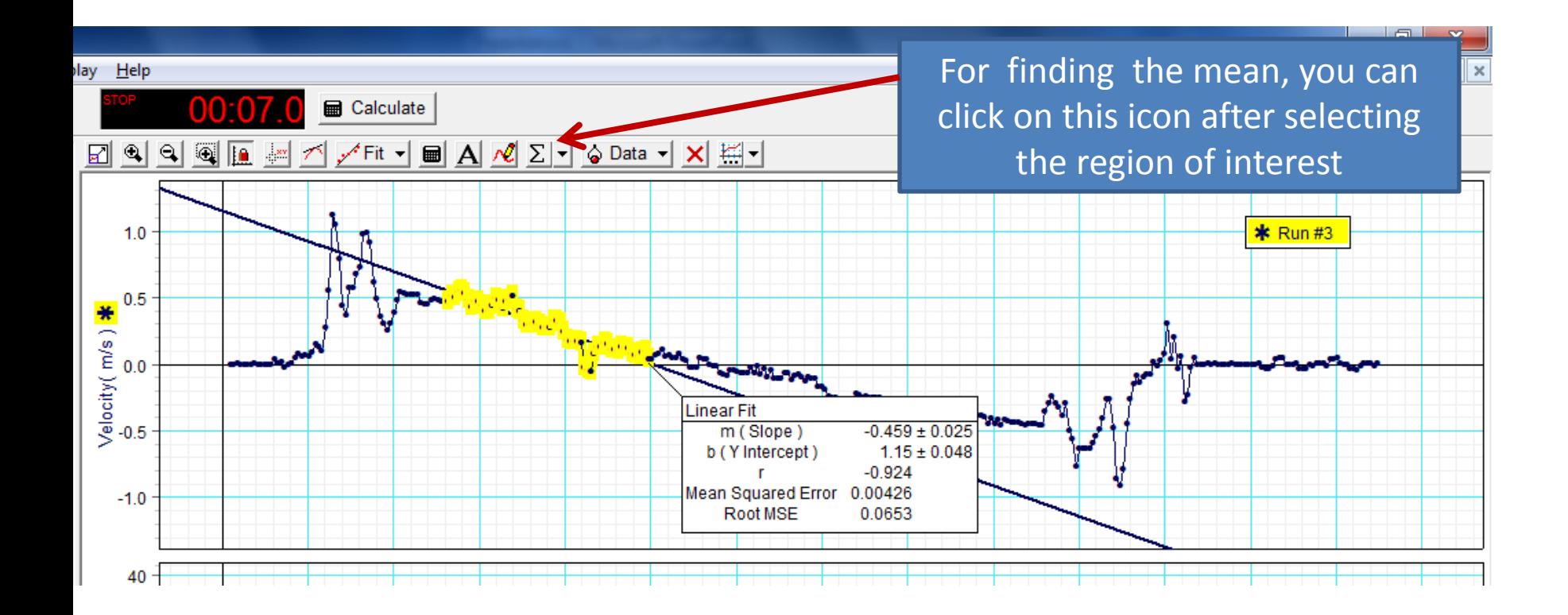

Here linear fit was selected thus a straight line was fitted, and the parameters related to the straight line are shown.

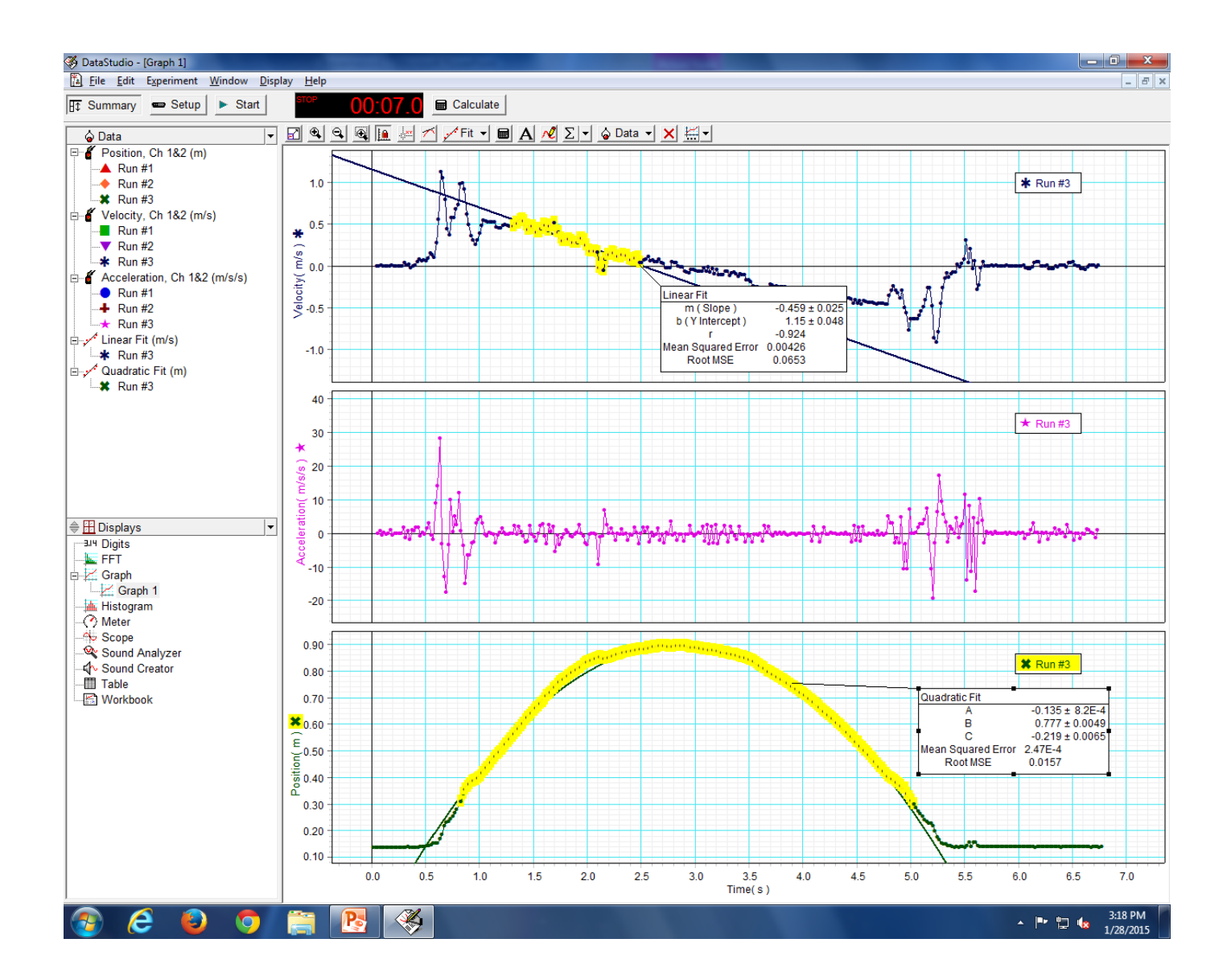

To hide data from a particular run, click on the graph which you want to activate(want to modify), then click data and then uncheck the run which you want to hide, and check the run which you want to show

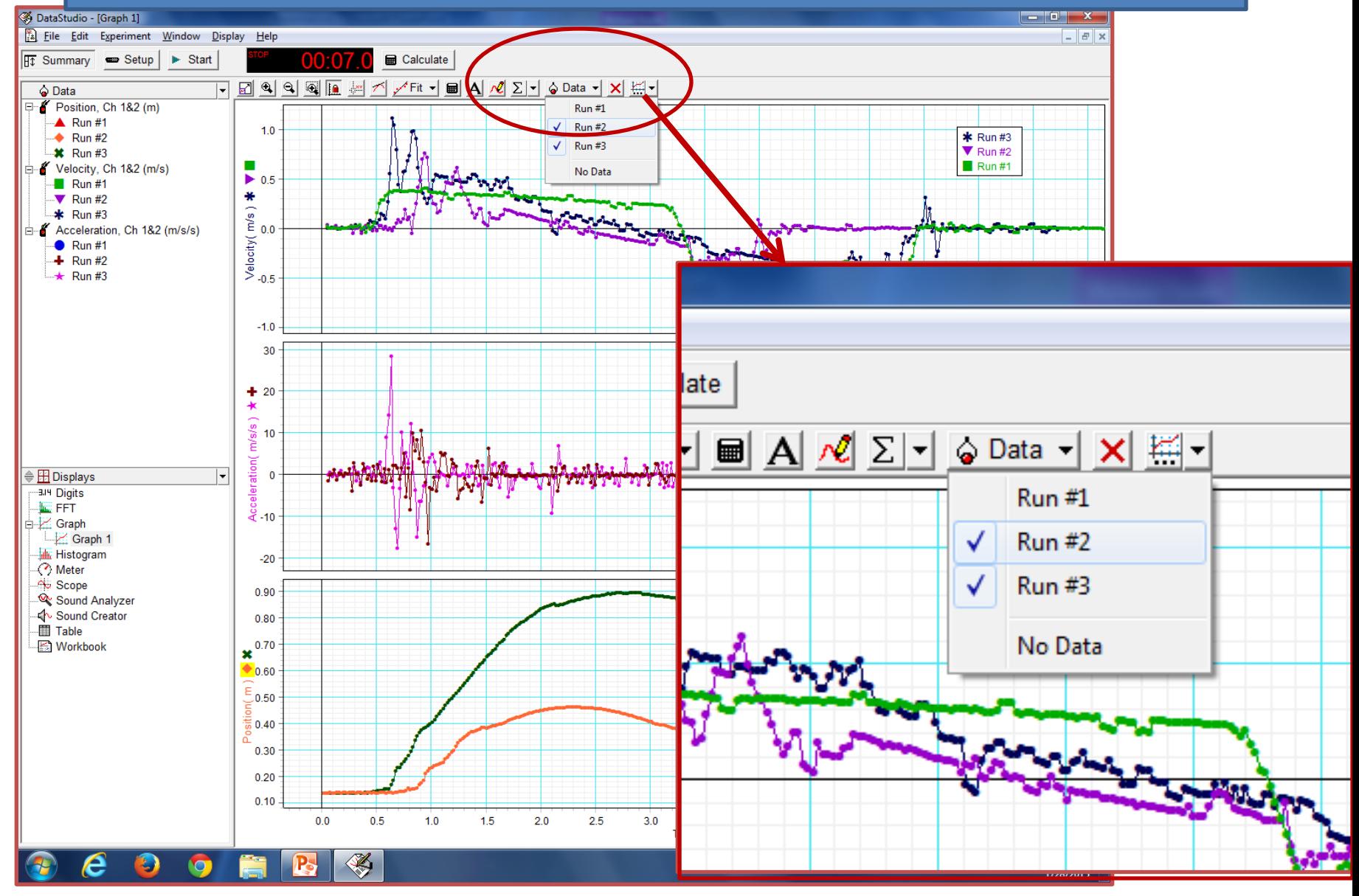

In Velocity time graph ,run 1 and 3 are checked and run 2 is unchecked. So only run 1 and 3 are visible in velocity time graph. Each graph is selected individually to show/hide the data. In position time graph run 2 and 3 were checked.

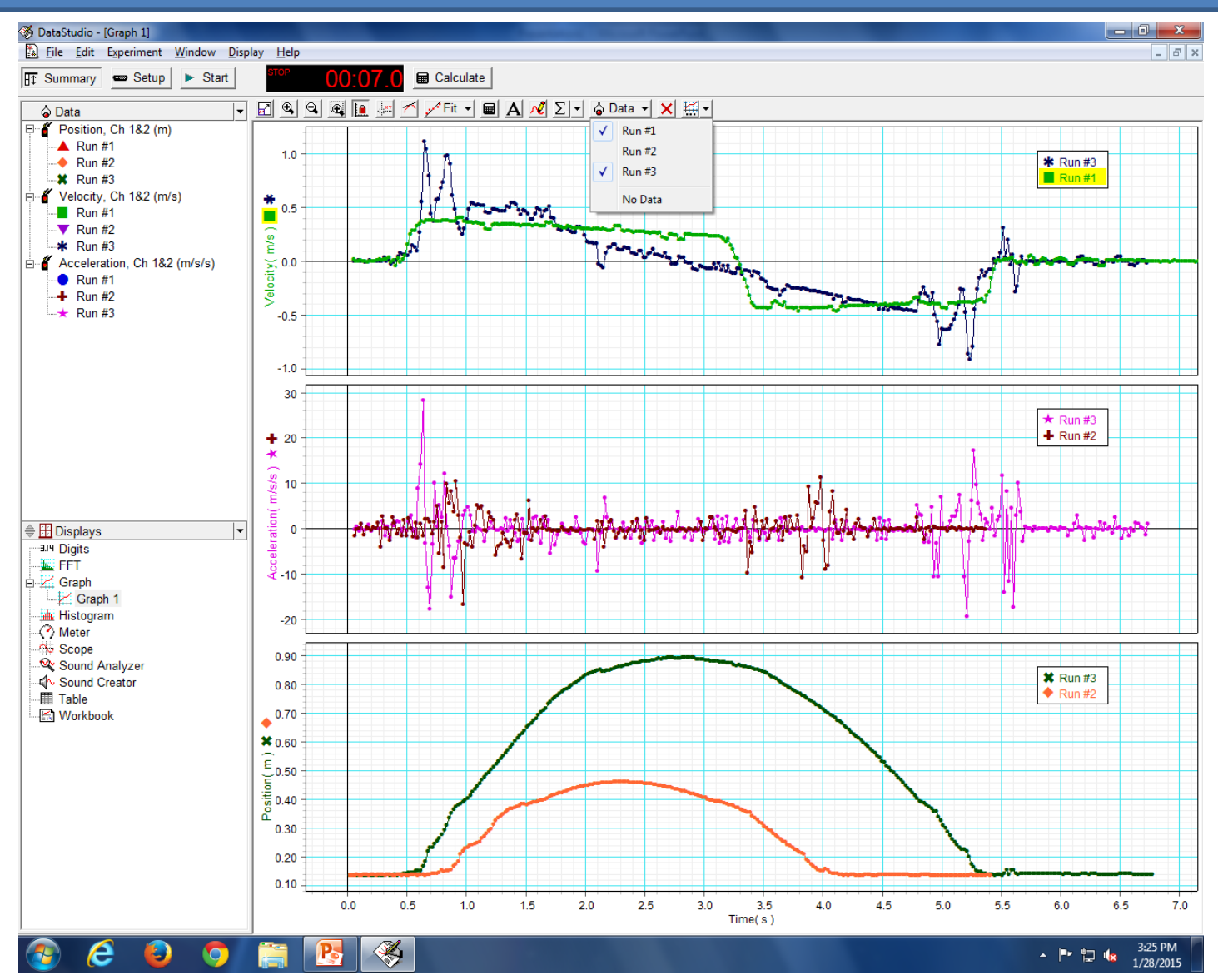

## To zoom in the Y axis, select the number on y axis and drag it up (to zoom in ) or down (to zoom out)

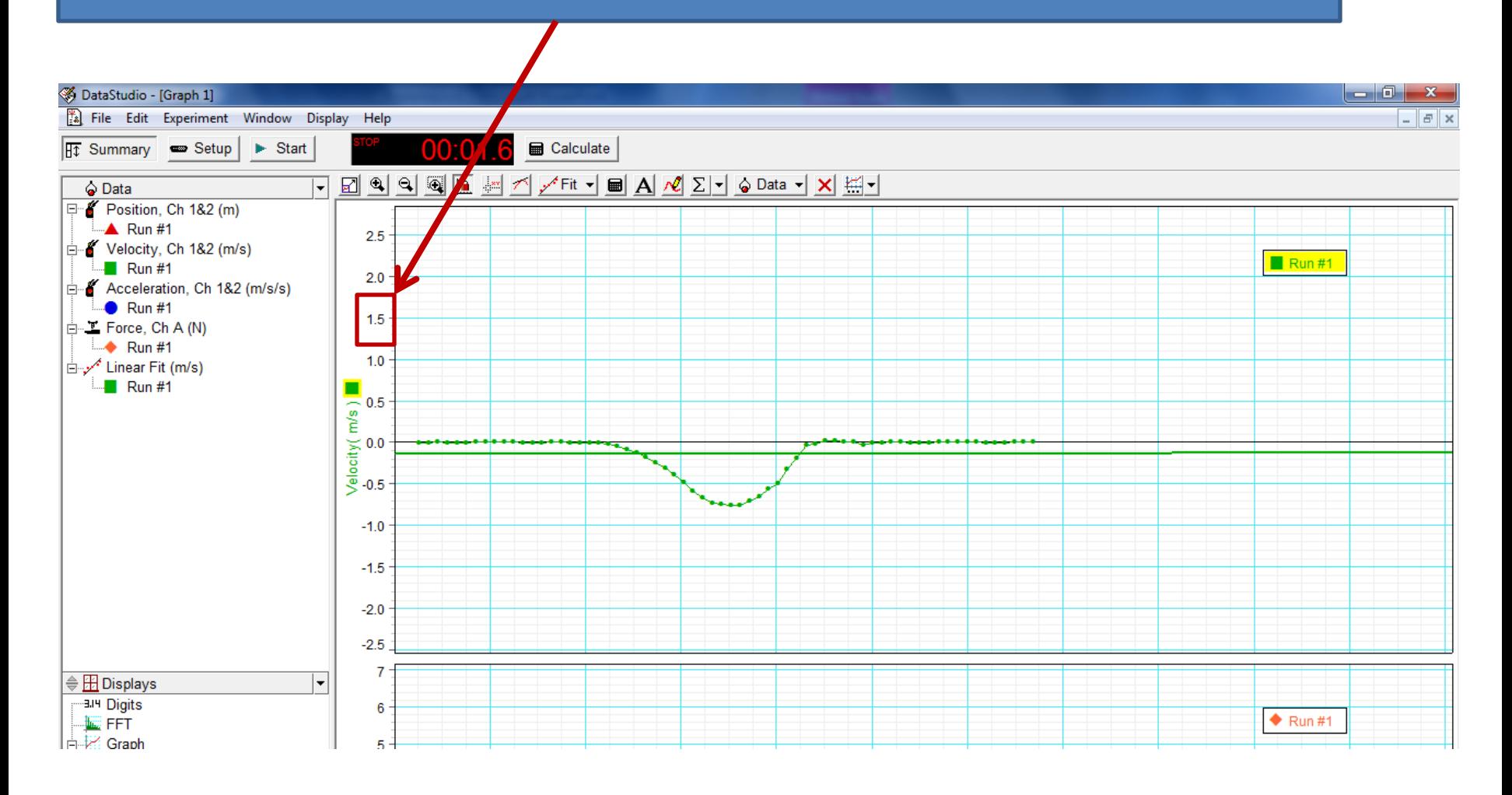

## In this figure Y axis was dragged up to zoom in

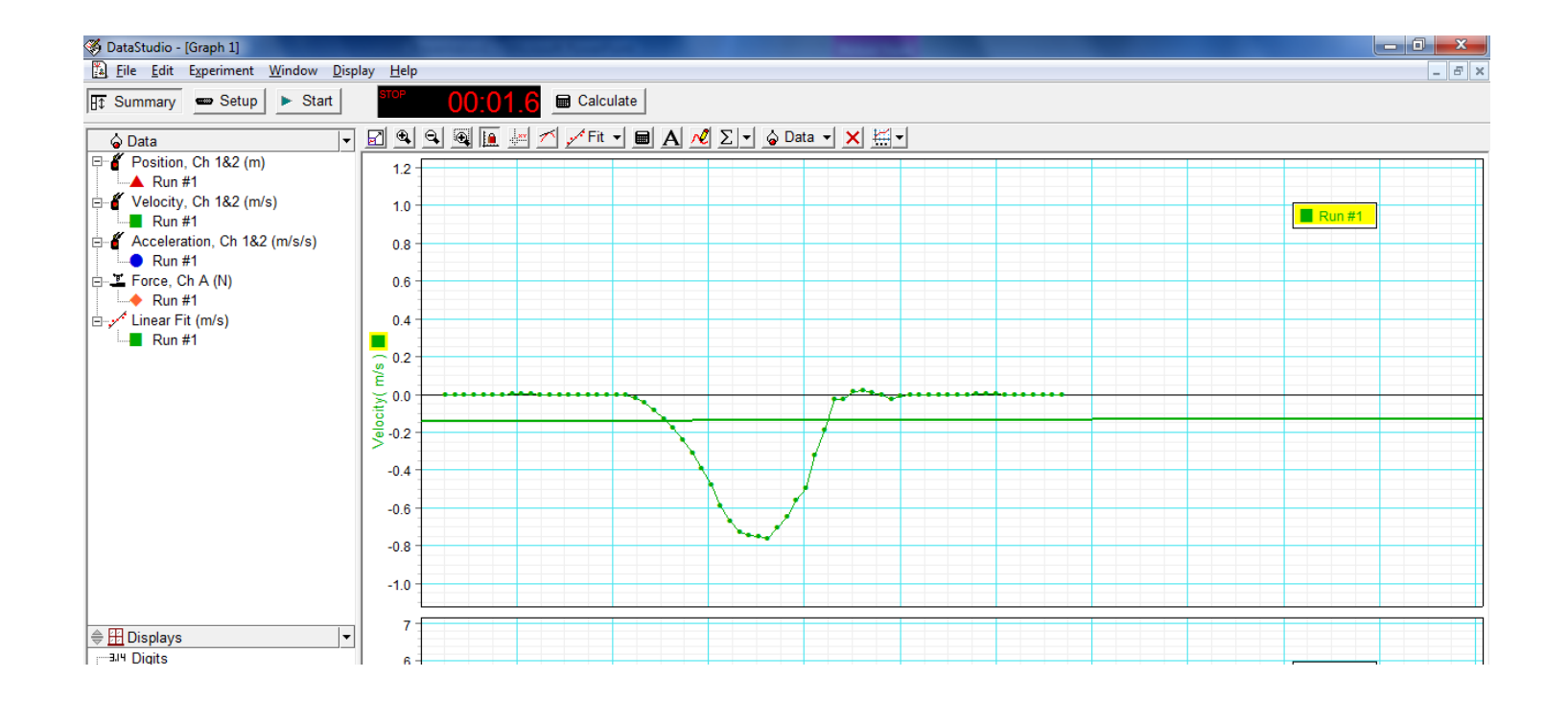

## To zoom in the X axis click on the number and drag it right (to zoom in) or left (to zoom out)

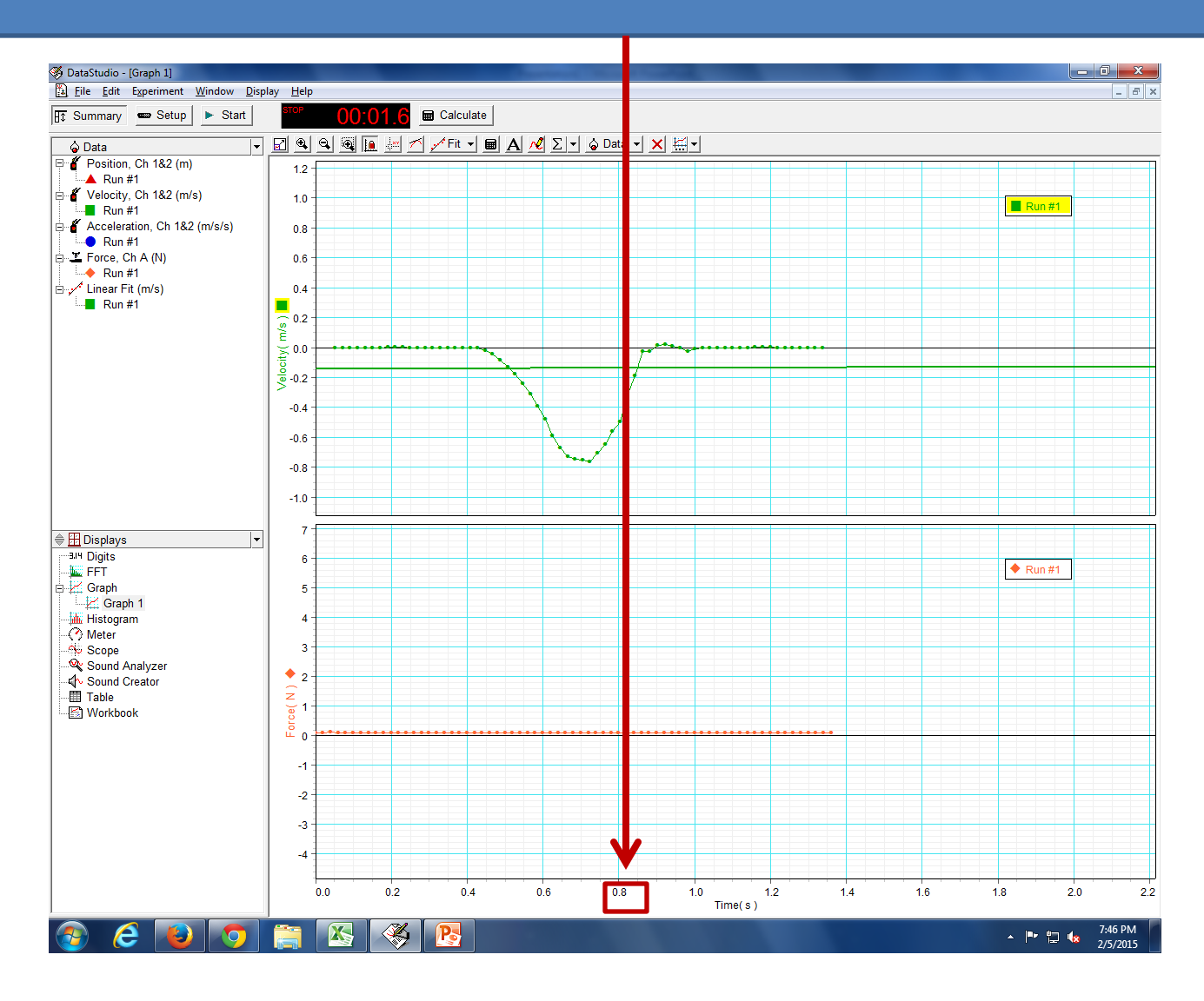

Click on the graph which we want to activate (i.e. which we want to modify), here Velocity Vs time graph was activated and then X axis was dragged towards right to zoom in the velocity vs time graph.

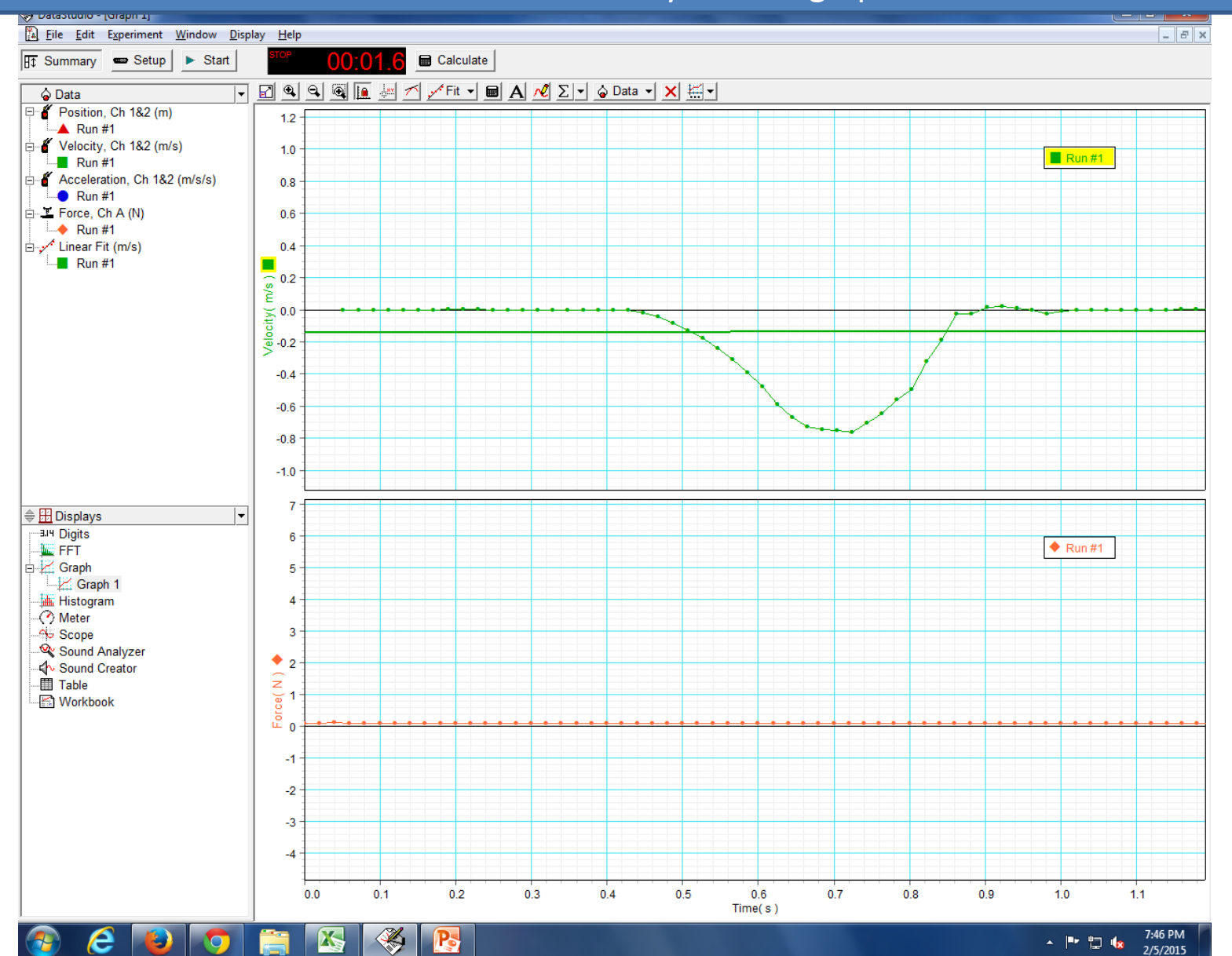

## To delete data points , select them

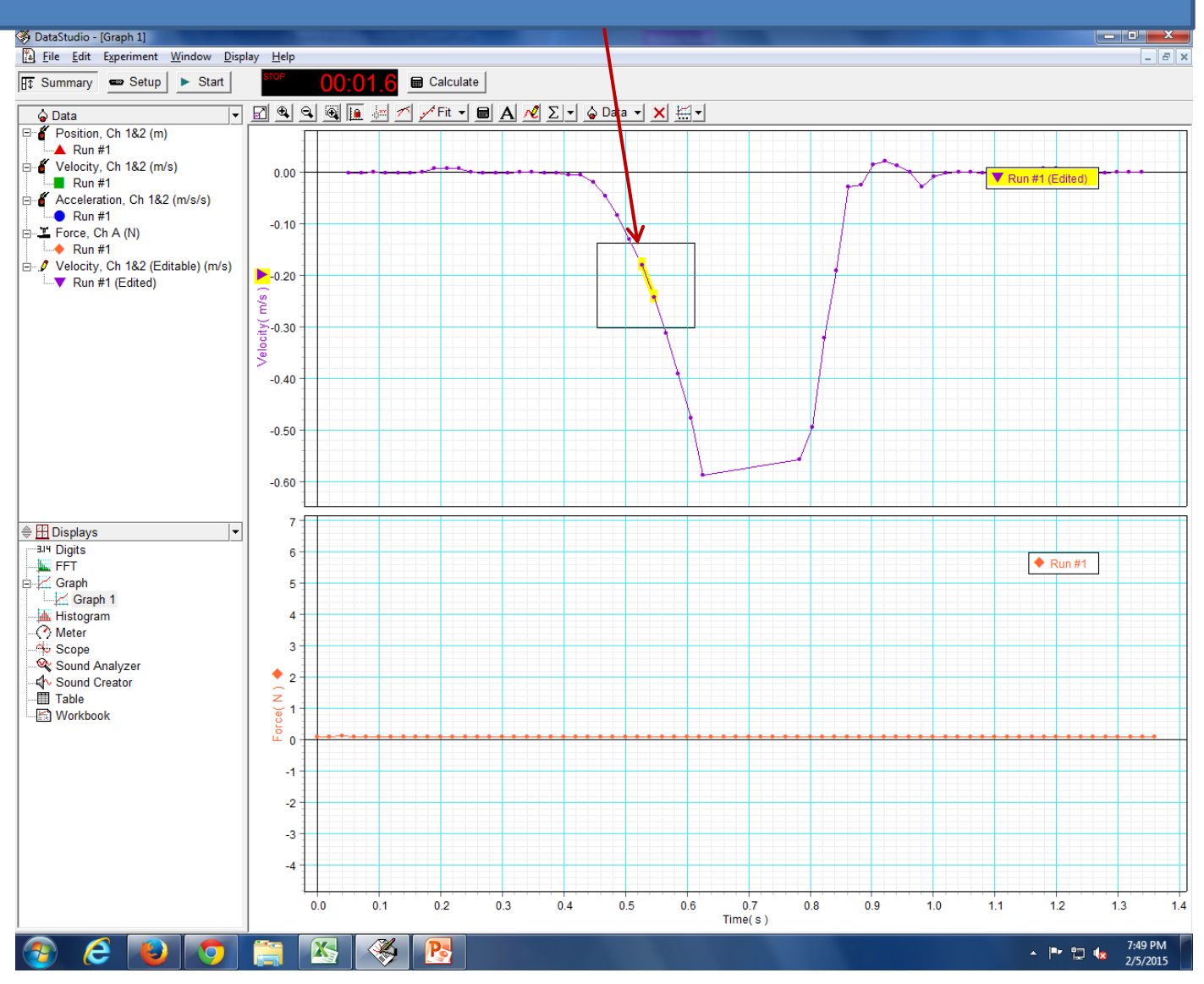

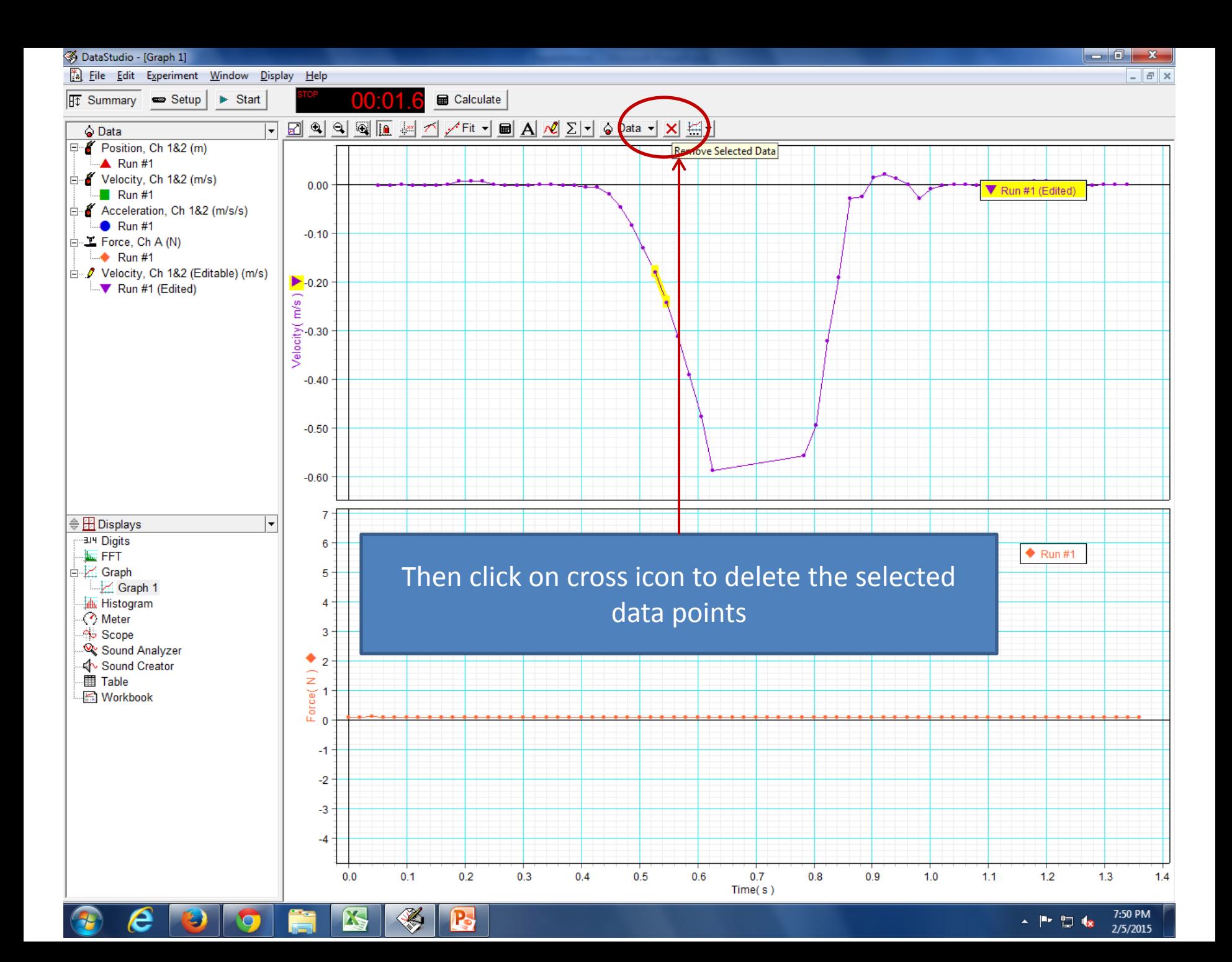

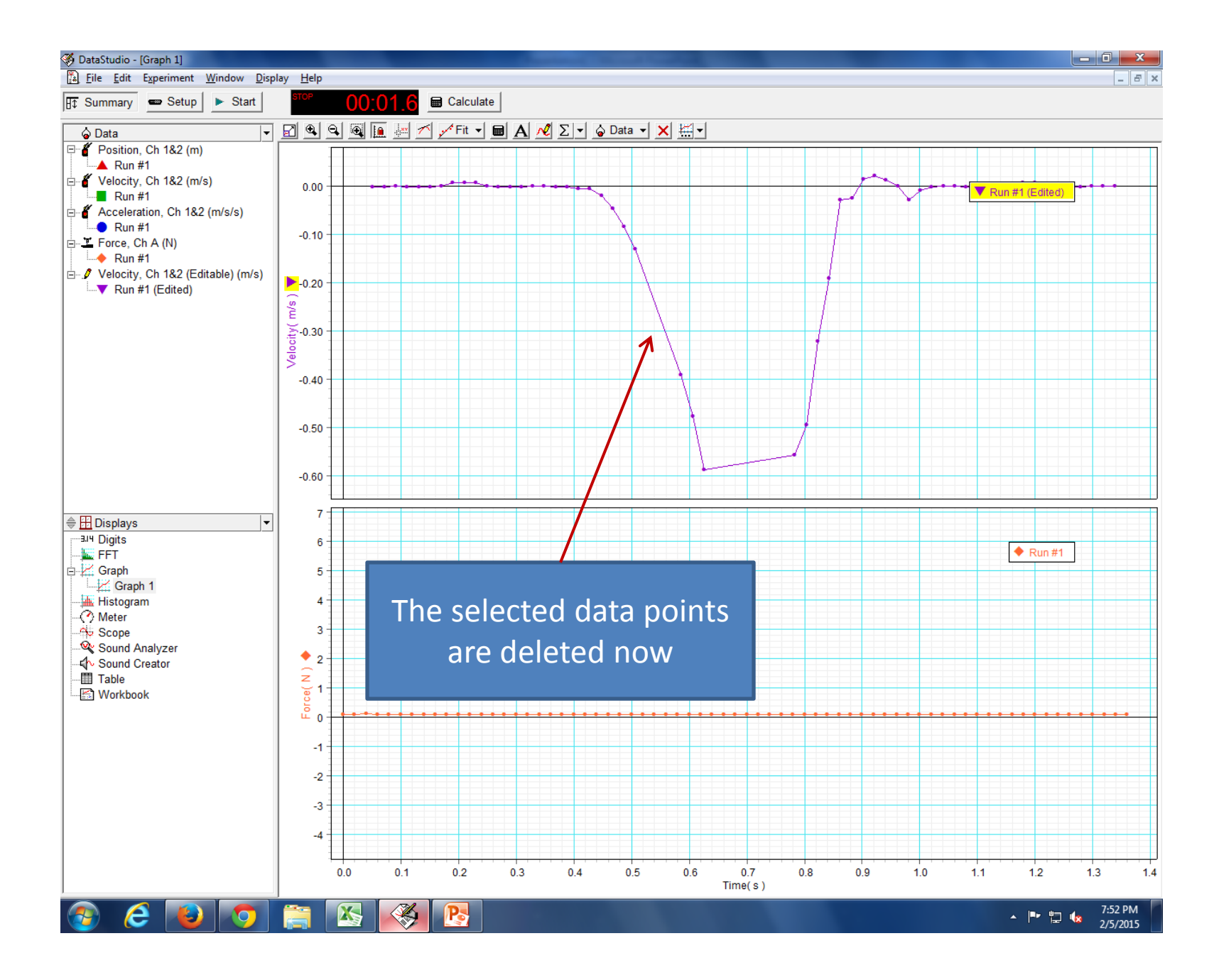